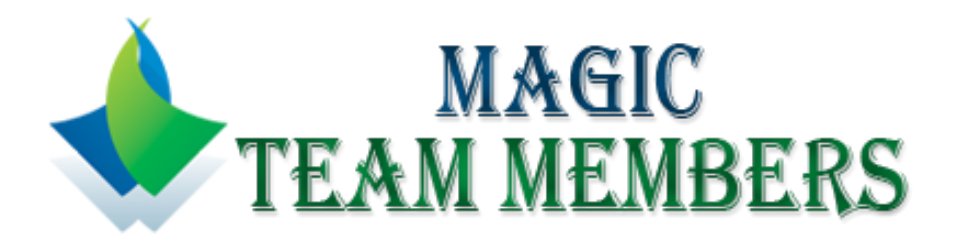

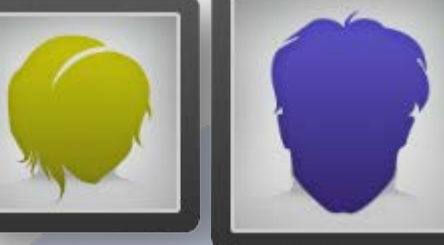

# **James** COO at MagicPoint

amet, consectetur adipisicing elit, sed do eiusmod tempor

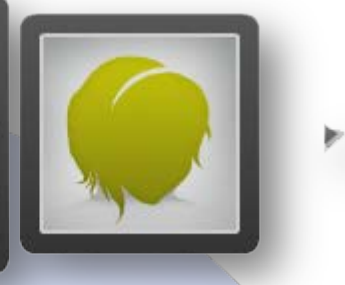

The Magic Team Members can be used mainly to display a team members, with the possibility to add an image, a name, job title and biography for each member.

It is obvious that it can be used in a multitude of another ways (e.g. news reader), because you can resize and is very customizable.

# **Features:**

- **You can change** the module width and height**;**
- **You can change** side & mid box width and height;
- **You can change** the images width and height;
- **You can increase or decrease** the space between boxes;
- **You can setup** reflection and auto rotate;
- **You can change** the slide time and blur amount;
- **You can add** a link for each member image and set target (new or same window);
- **Support special characters** (âùæçéèêëîïôœûüÜÛÙŒÔÏÎËÊÈÉÇÆÄÂÀ);
- $\triangleright$  And..., much more.

**Note:** All images must have the same size you have set in back-and! **New Feature:** From now you have possibility to load multiple instances of the same module on the same website!!

This module contains 17 (seventeen) predefined members, maximum 17. For any assistance, please do not hesitate to contact our support team.

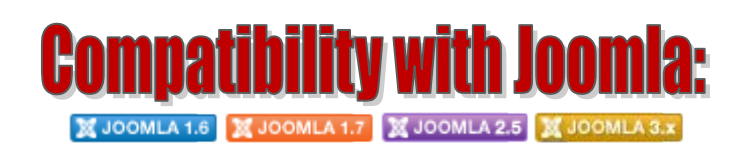

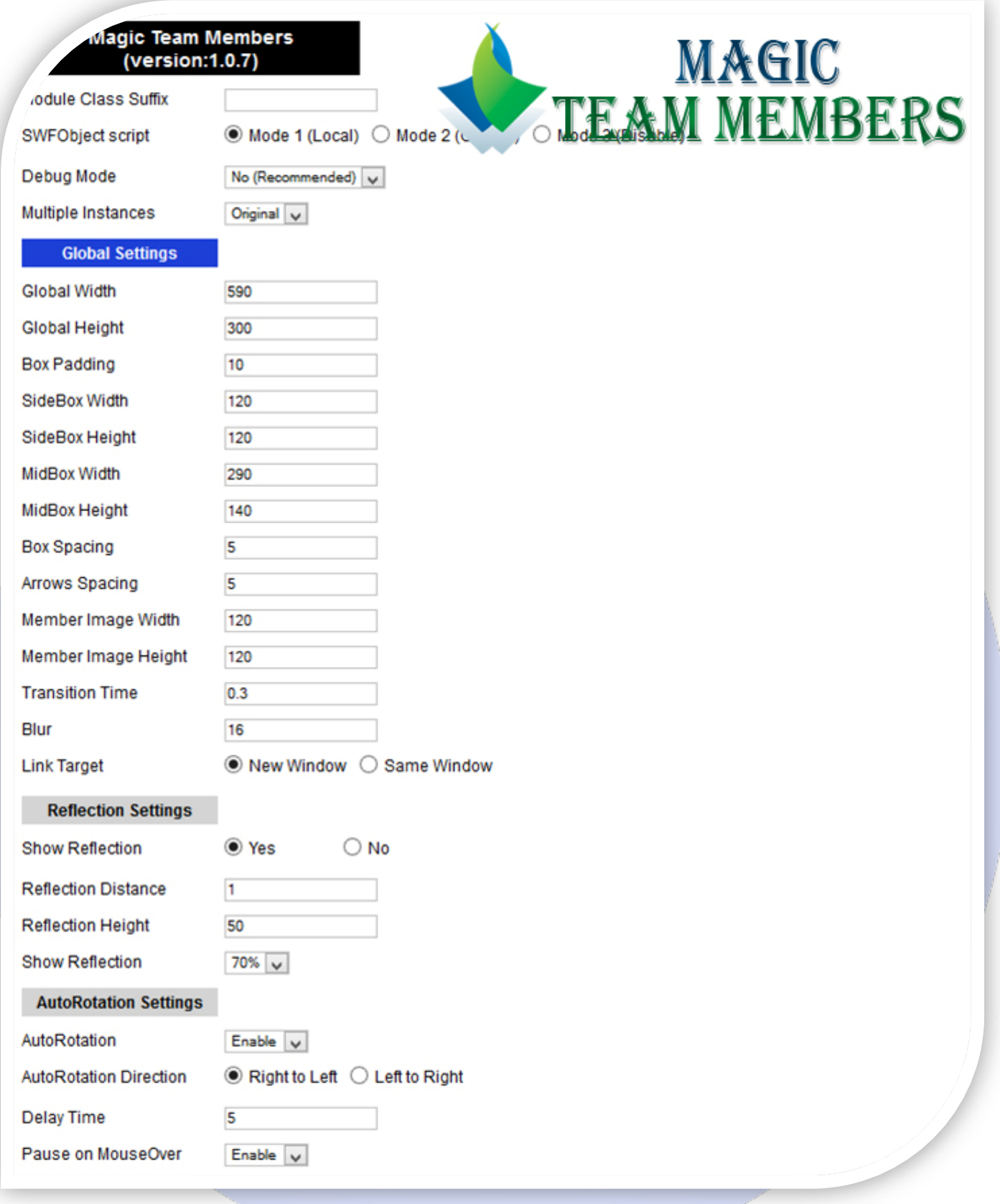

- Module Class Suffix A suffix to be applied to the css class of the module (table.moduletable), this allowsindividual module styling;
- SWFObject script Mode 1 will use a local copy. Mode 2 will use the file hosted by Google. Mode 3 will disable insertion but it will use the code.
- > Debug Mode No (Recommended);
- $\triangleright$  Multiple Instances This parameter allow to load multiple instances of the same module on the same website. **How It Works:** Make a copy of this module. After that, in the new copy set this parameter to "**Copy 1**"! Same, for other instances, but set this parameter to "Copy 2, Copy 3 .... ".

#### **GLOBAL SETTINGS:**

- $\triangleright$  Global Width Width of the team slider component, in pixels;
- Global Height Height of the team slider component, in pixels;
- $\triangleright$  Box Padding Distance between each member image and member box margins;
- $\triangleright$  SideBox Width Width of the side boxes, in pixels;
- $\triangleright$  SideBox Height Height of the side boxes, in pixels;
- $\triangleright$  MidBox Width Width of the mid boxes, in pixels;
- $\triangleright$  MidBox Height Height of the mid boxes, in pixels;
- $\triangleright$  Box Spacing Distance between the 3 boxes, in pixels;
- $\triangleright$  Arrows Spacing Distance between the arrows and component edges, in pixels;
- $\triangleright$  Member Image Width Original width of member images, in pixels;
- Member Image Height Original height of member images, in pixels;
- Transition Time Members slider transition time. Default: 0.3;
- $\triangleright$  Blur Blur intensity applied to sliding member boxes. Default: 16;
- Link Target Set link target window (New or Same Window).

### **REFLECTION SETTINGS:**

- $\triangleright$  Show Reflection Show or Hide reflection:
- Reflection Distance Distance between reflection and member box, in pixels;
- Reflection Height Height of the reflection, in pixels;
- $\triangleright$  Show Reflection Choose reflection transparency (10% to 90%).

## **AUTOROTATION SETTINGS:**

- $\triangleright$  AutoRotation Enable or disable autorotation. If is disabled, then the user must use arrows to change MEMBERS;
- AutoRotation Direction Choose AutoRotation Direction (Right to Left or Left to Right);
- Delay Time AutoRotation delay time, in seconds;
- Pause on MouseOver Pauses slide autorotate when mouse is over MEMBERS.

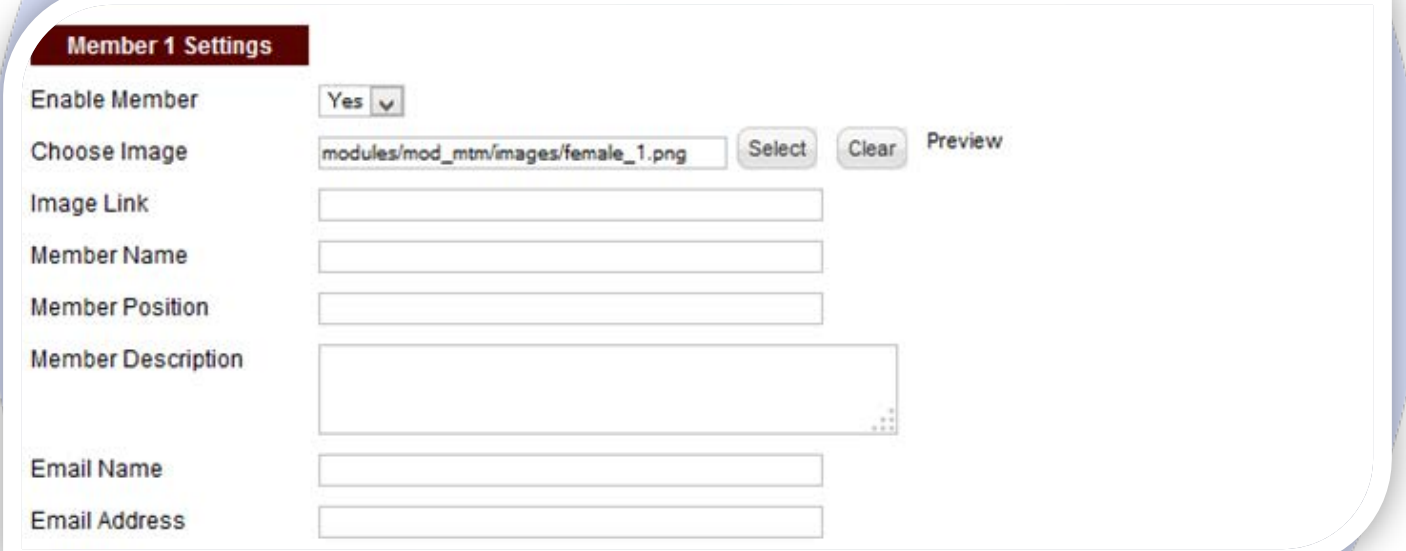

#### **MEMBER SETTINGS:**

- $\triangleright$  Enable Member Choose if you want to enable or disable a specific member;
- Choose Image Select (upload) or specify the location of the image that should be loaded in the slide;
- $\triangleright$  Image Link Set the link to open when member image is clicked. Leave empty if you don't want a link on the image;
- $\triangleright$  Member Name Insert the member name;
- Member Position Insert the member position (Job title: e.g. Project Manager, Web Designer);
- $\triangleright$  Member Description Specifies the description for this member;
- Email Name Here you can insert the member email name;
- Email Address Insert the e-mail address **e.g.** info@magicpoint.org.

*Please recommend us to your friends if you like our work! Please do not forget to Rate our Item. We would be very happy to see your comments and your Stars.*

*Thats it, if you are experiencing any difficulties, or you would like some assistance*  with implementation, feel free to get in touch by filling out the contact *support!* 

**Thanks, for buying!**